ESTADO DE SÃO PAULO

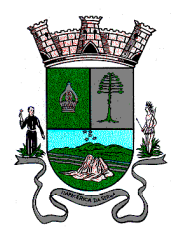

#### **ANEXO II MANUAL PARA ACESSO AO SISTEMA PARA VOTAÇÃO**

Primeiramente, é necessário acessar o Portal do Segurado através do link [https://portaldosegurado.app/itapecerica.](https://portaldosegurado.app/itapecerica)

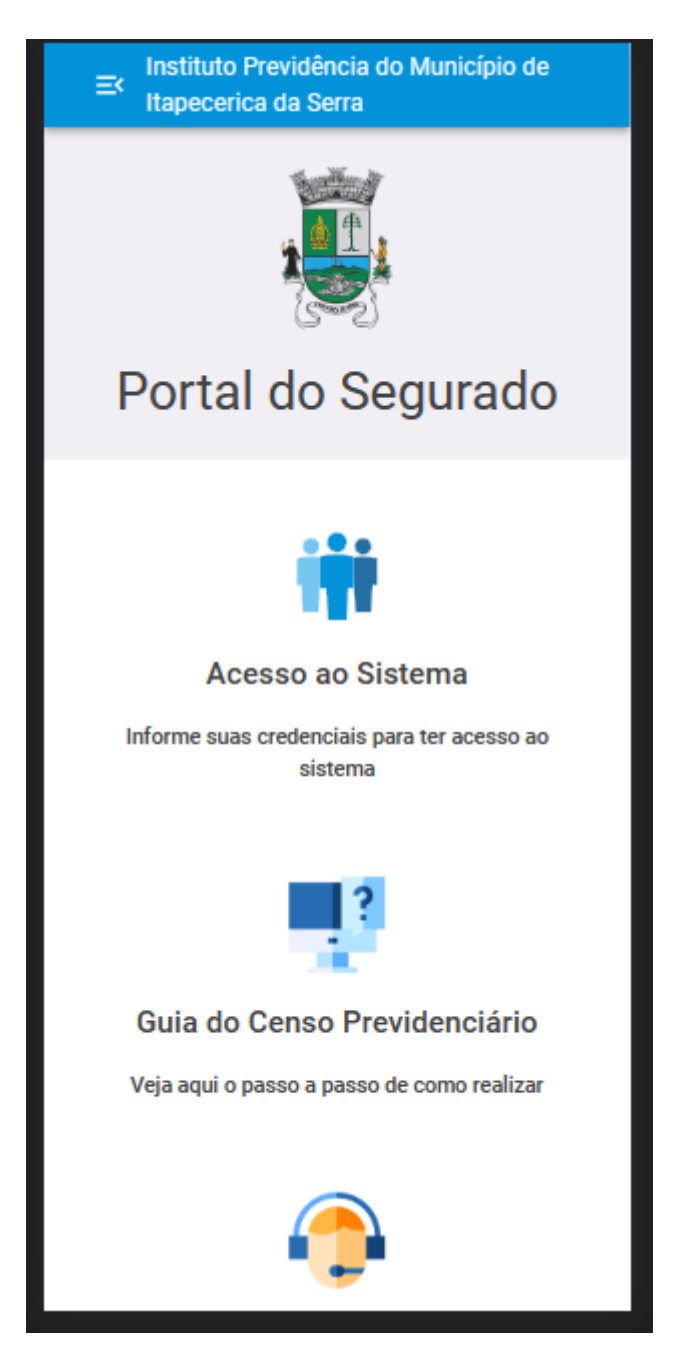

Entrando no link, entre em "Acesso ao Sistema".

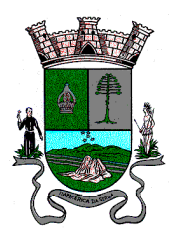

ESTADO DE SÃO PAULO

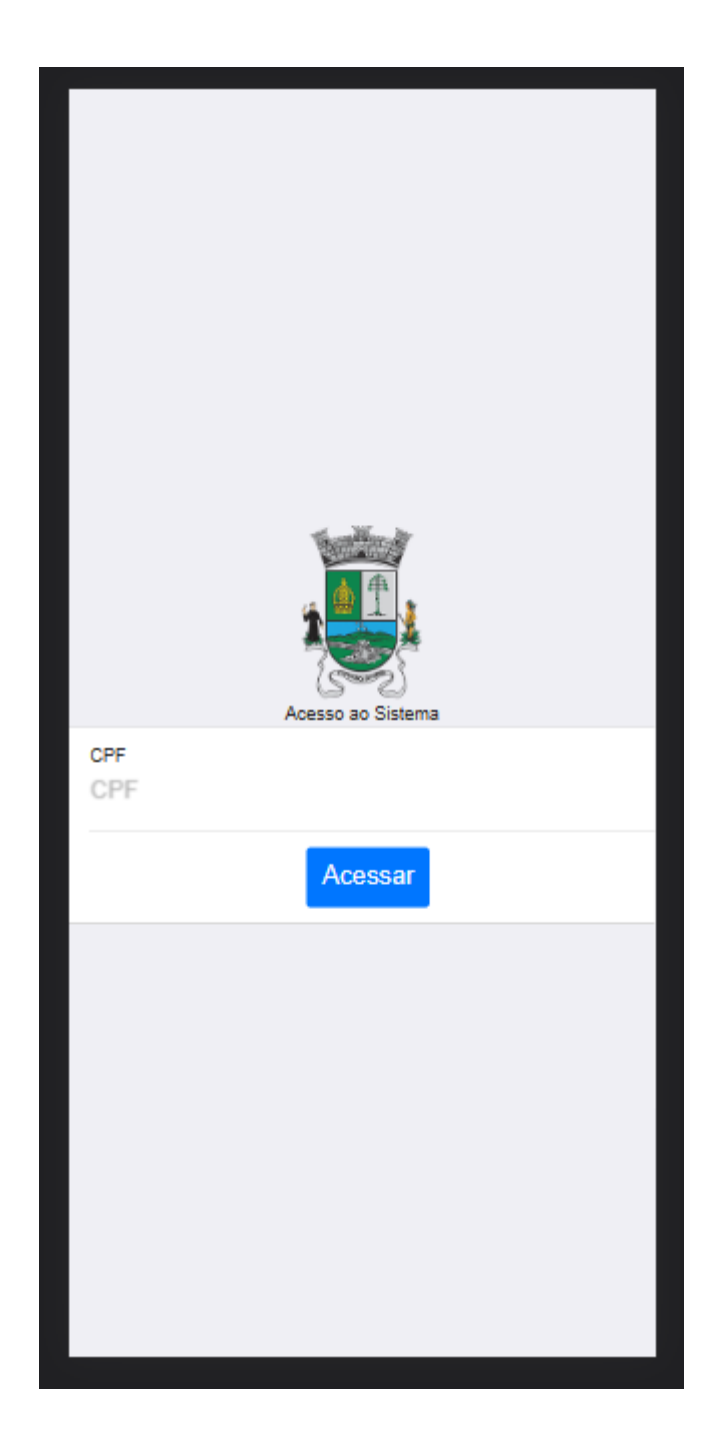

Entre com o seu CPF e se for primeiro acesso, irá ser necessário cadastrar uma senha.

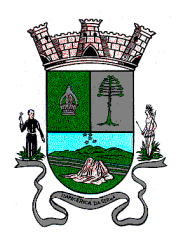

ESTADO DE SÃO PAULO

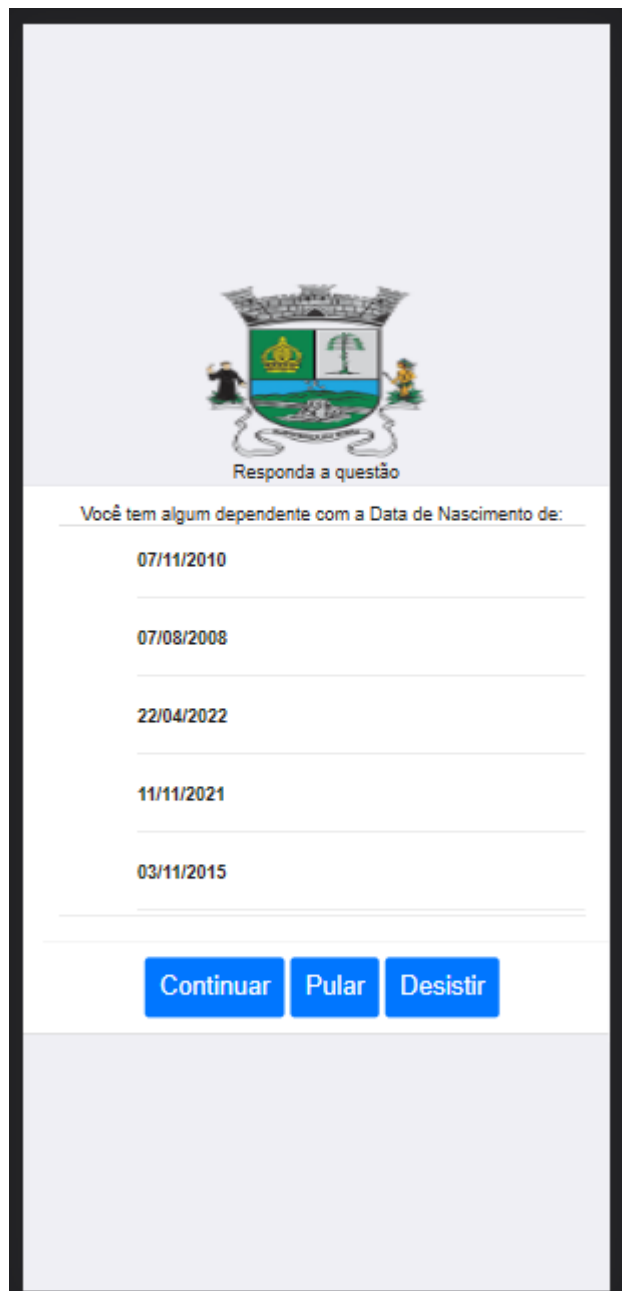

O cadastro de senha é simples, serão solicitadas 3 (três) perguntas baseadas no cadastro do segurado, por exemplo, parte do nome, nome do dependente, parte da data de nascimento e etc. Acertando 3 (três) vezes, vai ser aberto pra cadastrar a senha.

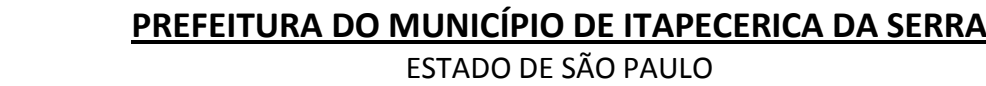

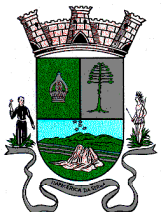

# Para continuar informe seu número de WhatsApp  $\bullet$   $\circ$ Informe Enviar Código Ou use um e-mail

Ao cadastrar a senha, será necessário informar um número de WhatsApp ou e-mail válido, para fazer a confirmação de acesso.

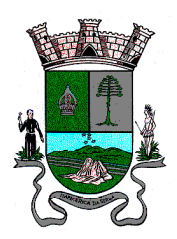

ESTADO DE SÃO PAULO

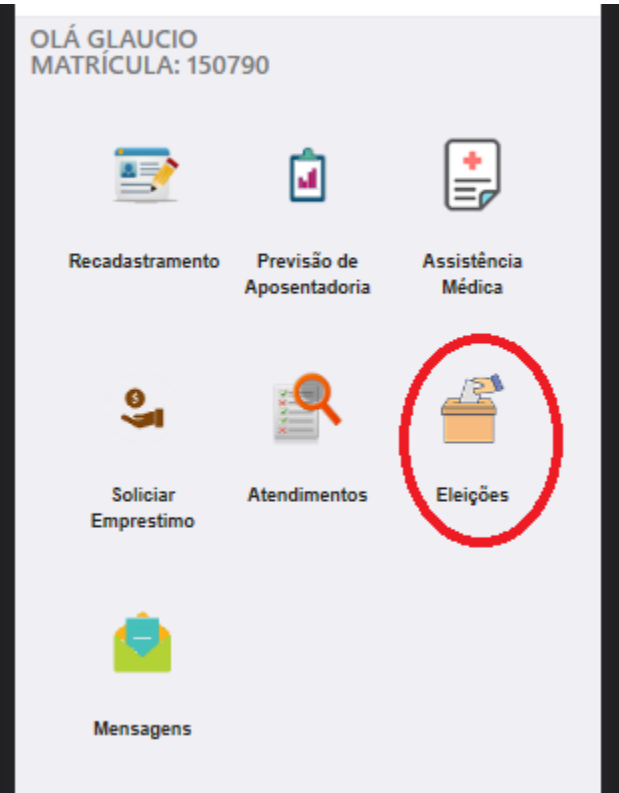

No acesso do menu principal, entre no menu "Eleições".

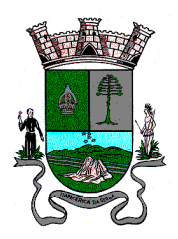

ESTADO DE SÃO PAULO

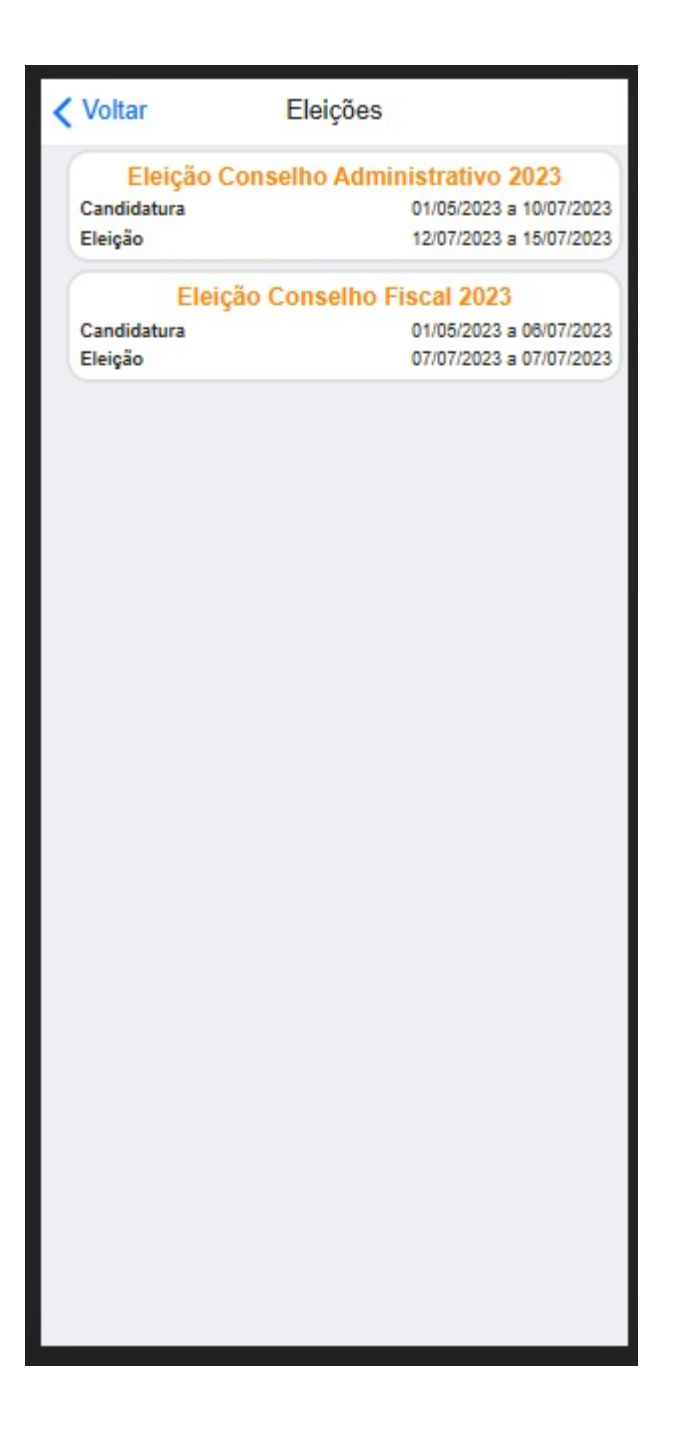

Ao acessar o menu eleições, estará disponivel as opções para voto.

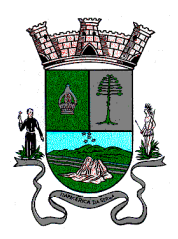

ESTADO DE SÃO PAULO

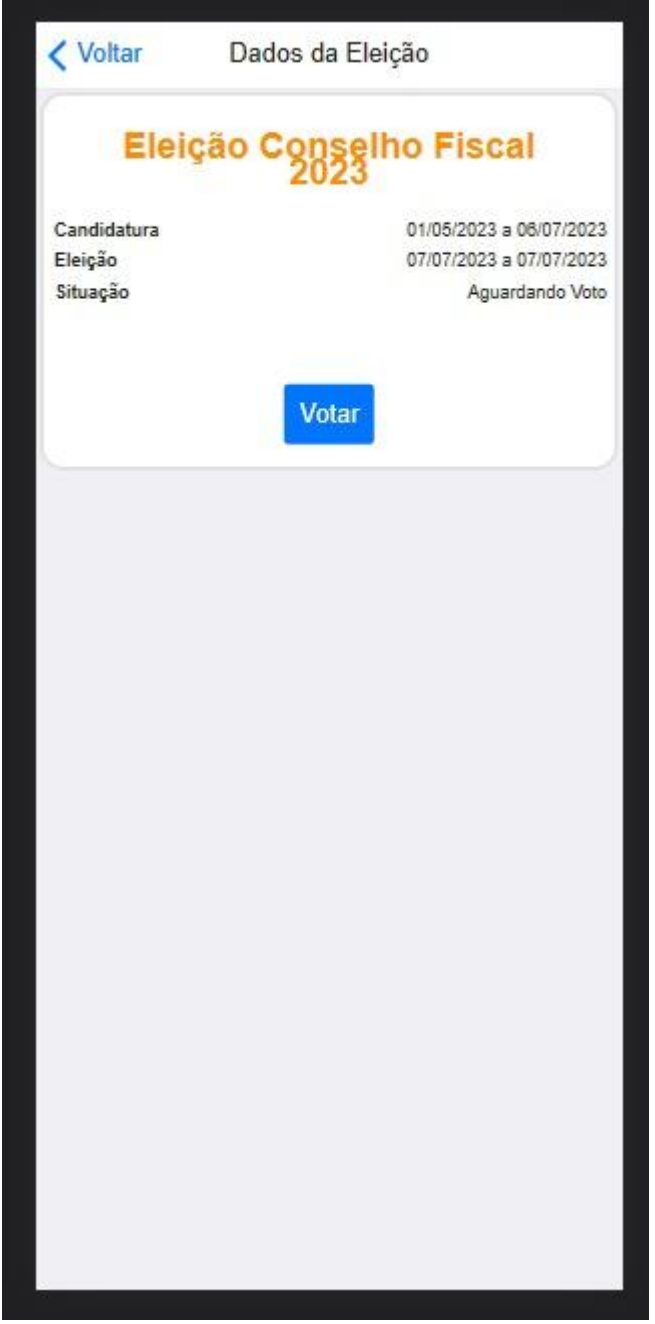

Já no período da eleição, você irá clicar em "Votar" para escolher o seu Candidato.

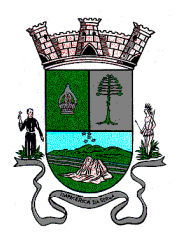

ESTADO DE SÃO PAULO

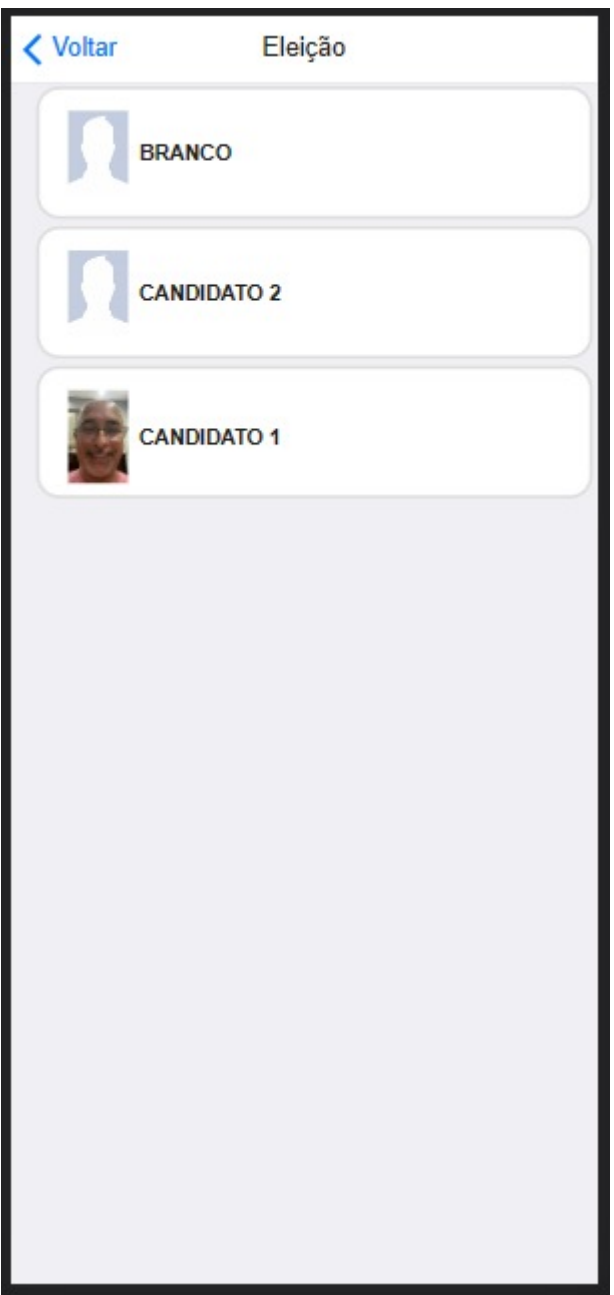

Escolha um candidato.

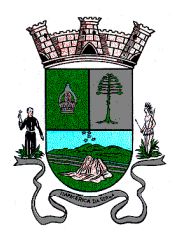

ESTADO DE SÃO PAULO

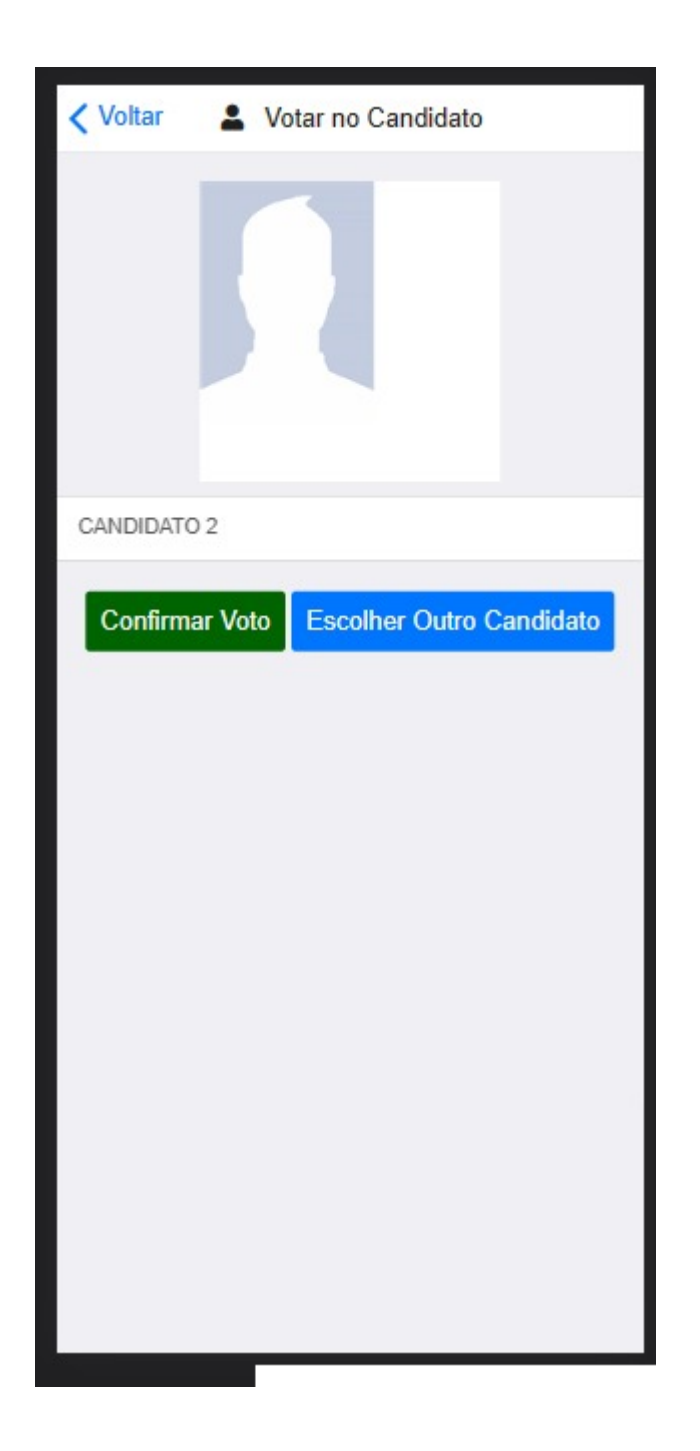

E depois Confirme o Voto ou então Escolha Outro Candidato.

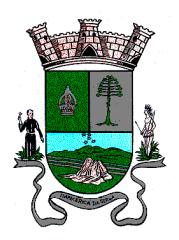

ESTADO DE SÃO PAULO

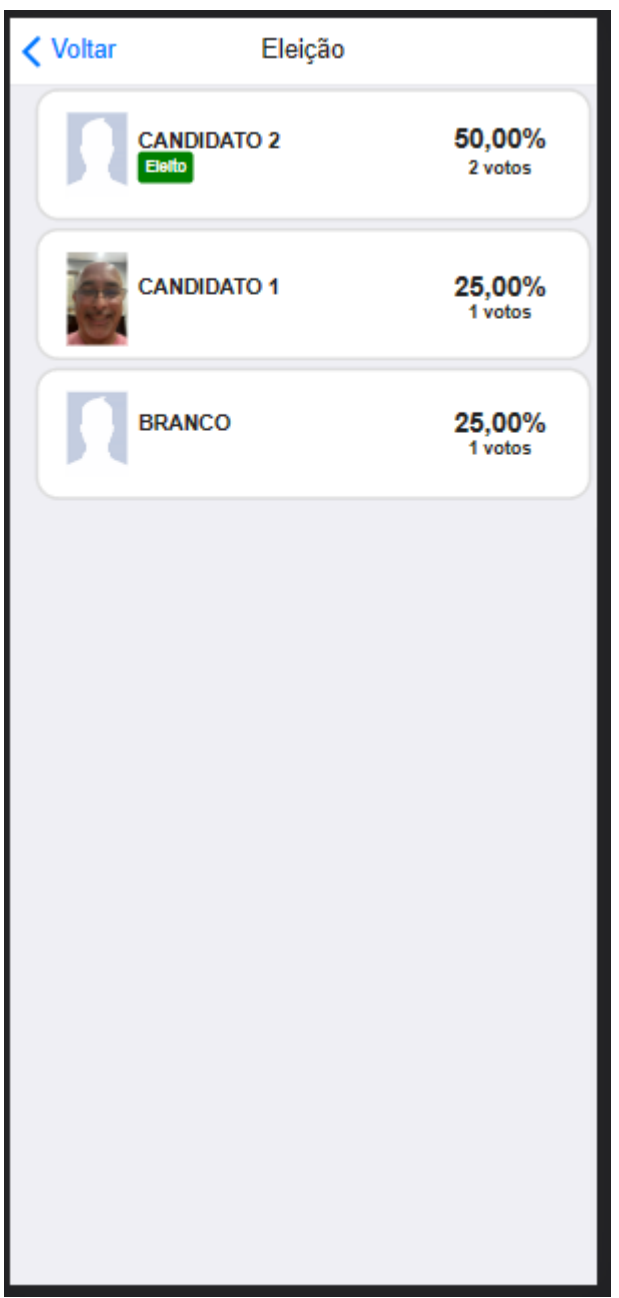

Para conferir o resultado, acesse novamente o menu eleições e acesse o voto em disputa.